# SISTEMA MTR - SINIR

Manual de Ajuda ao Usuário

## (Versão 1.07)

## Módulo V

Módulo - Pág.

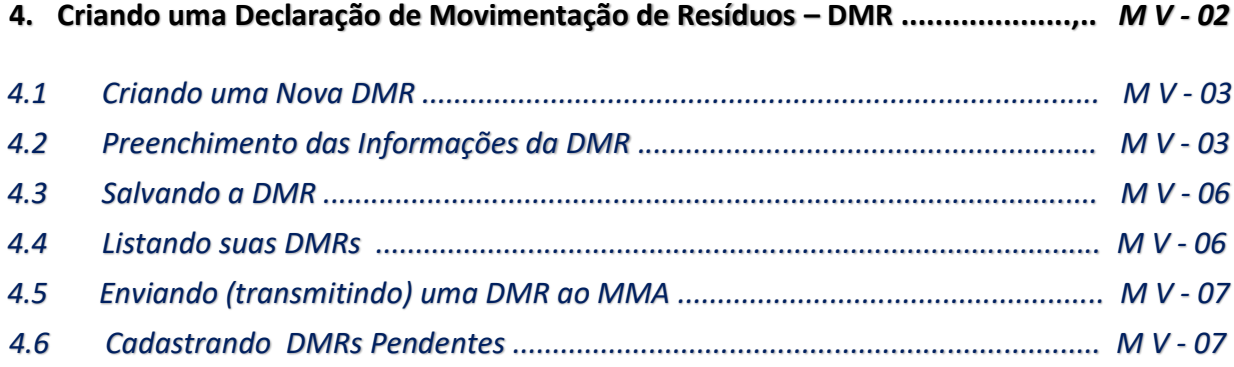

## **4. Criando uma Declaração de Movimentação de Resíduos – DMR**

A *Declaração de Movimentação de Resíduos – DMR* é um instrumento de documentação da movimentação periódica de resíduos, que deverá ser emitido **trimestralmente** pelos **Geradores**, pelos **Transportadores** e pelos **Destinadores**. Esta declaração **não se aplica** aos **Armazenadores Temporários**. Nesse documento serão declarados, nesse período, os seguintes resíduos:

- a. resíduos gerados, os resíduos armazenados e os resíduos destinados (caso dos Geradores),
- b. os resíduos transportados (no caso dos Transportadores), e
- c. os resíduos recebidos (no caso dos Destinadores).

Nos três casos, todos os MTRs emitidos **e recebidos pelos Destinadores** serão automaticamente identificados e consolidados pelo sistema e incluídos na **DMR** que está sendo emitida. Importante destacar que somente serão reconhecidos pelo sistema os **MTRs** efetivamente recebidos no período da DMR que está sendo declarada.

As **DMR**s devem ser elaboradas e enviadas eletronicamente, através do Sistema MTR, ao **MMA** até o último dia do mês imediatamente seguinte ao trimestre declarado, como segue:

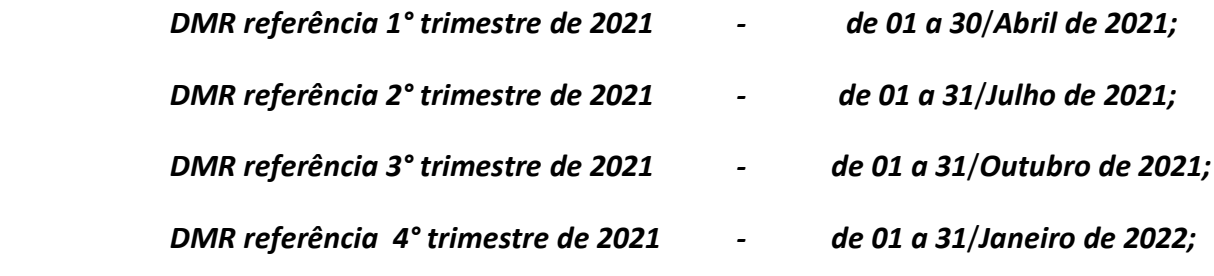

#### *e assim por diante.*

Caso a DMR não seja elaborada e enviada eletronicamente ao **MMA** dentro desse prazo, o **Sistema MTR** do **SINIR** indicará ao **MMA** a inexistência dessa **DMR** desse usuário. Após esse prazo, o usuário estará registrado no sistema com **pendência** de DMR e poderá ser notificado. Para regularizar essa condição, o usuário deverá clicar em "*Cadastrar DMR Pendente*", indicar o perfil e trimestre pendentes, elaborar e enviar a DMR correspondente. Se houver pendência de DMR, o usuário não poderá elaborar outras **DMR**s enquanto não regularizar essa pendência.

O usuário poderá iniciar à elaboração de uma DMR a partir do 1°dia do mês imediatamente seguinte ao trimestre considerado podendo, se desejar, ir elaborando e salvando parcialmente sua **DMR (atualizando-a ao longo do mês)** e fazendo o envio (transmissão pelo sistema) ao **MMA** até o último dia desse mês.

As **DMRs salvas e não enviadas até o último dia do mês de envio de DMR**, não serão canceladas pelo sistema e os dados seguirão disponíveis como DMR salva. Entretanto, o sistema considerará como DMR pendente e para efetuar seu envio, o usuário deverá executar o procedimento indicado acima. O não encaminhamento de DMR poderá ser considerado como pendência ambiental, o que poderá acarretar uma incorreção de procedimento e de informações desse usuário.

Os itens seguintes detalham a elaboração da DMR.

#### **4.1 Criando uma nova DMR**

Uma vez acessado o sistema você deverá ir à opção *"Declaração"* e selecionar *"Nova DMR"* para emitir a sua **DMR.** Não há DMR para Armazenador Temporário. O usuário poderá selecionar "*Nova DMR como Gerador*", "*Nova DMR como Transportador*" ou "*Nova DMR como Destinador*", dependendo de seu perfil. O usuário poderá ainda cadastrar "*DMRs Pendentes*" e abrir a lista de suas DMRs clicando em "*Minhas DMRs*".

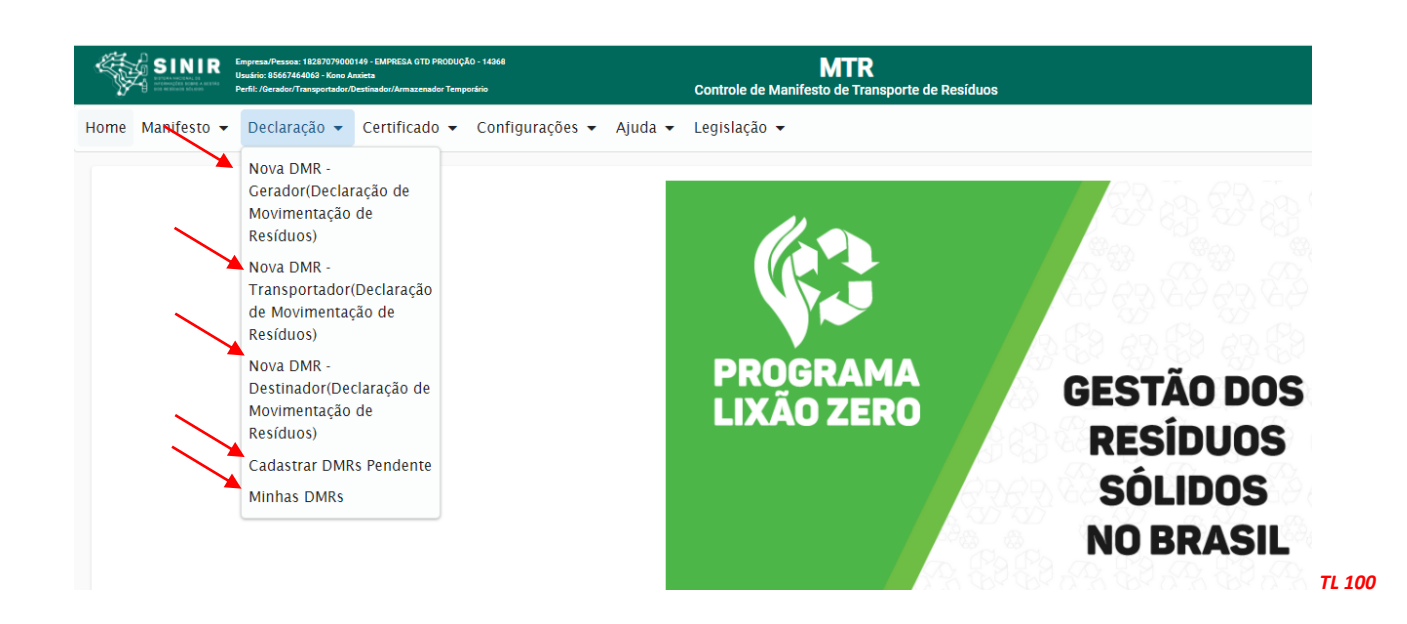

#### **4.2 Preenchimento das informações da DMR**

No campo dos "**Resíduos**" o sistema indicará, automaticamente, a relação de todos os resíduos com MTRs emitidos e já destinados (*somente os que foram efetivamente recebidos pelos destinadores*) dentro do período da DMR em elaboração, como exemplificado na tela a seguir.

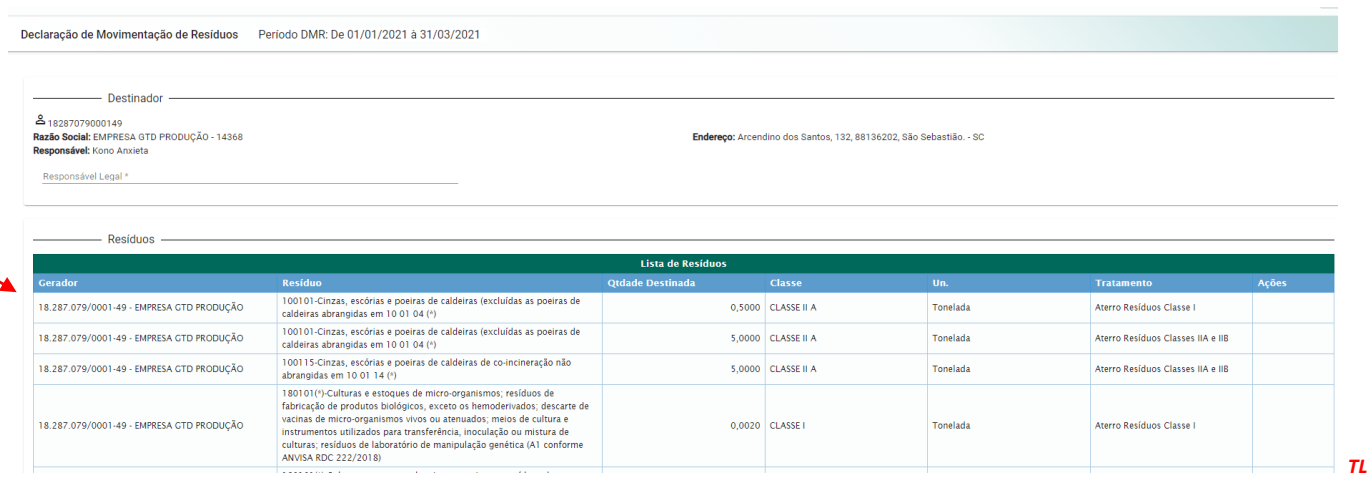

 *TL 140*

Para o caso dos **Geradores,** estes deverão indicar, para cada um dos itens listados (já destinados), as **quantidades geradas** no período da DMR. Este campo já estará previamente preenchido com valores iguais aos da coluna "**quantidade destinada**". Modifique se for necessário, pois podem existir casos em que as quantidades geradas serão exatamente iguais às destinadas e outras em que a geração possa ser maior do que a quantidade destinada, o que significará que o Gerador estará mantendo um estoque desses resíduos em sua unidade. Basta declarar.

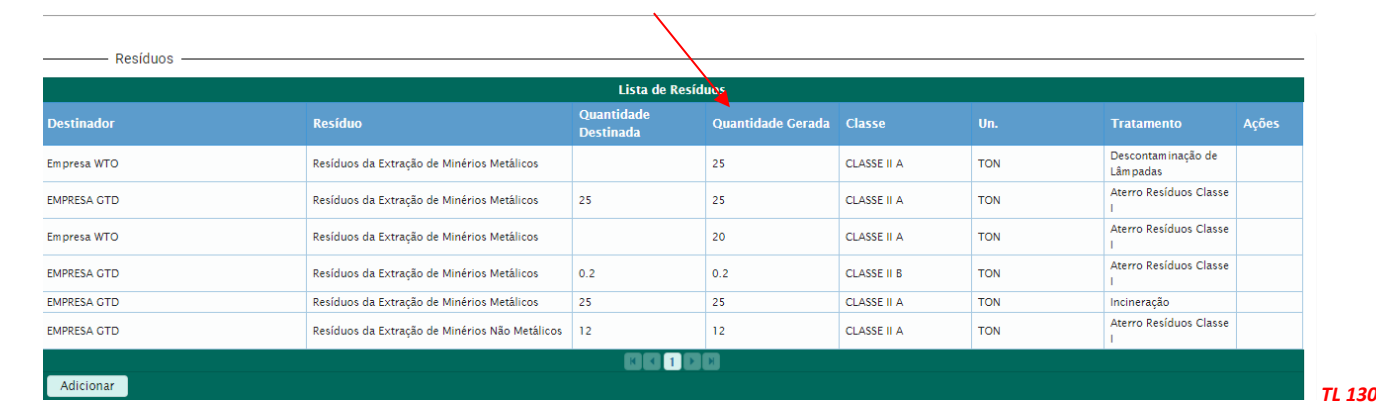

No caso de um gerador que gerou resíduos e não os destinou ainda, mantendo os resíduos armazenados em sua unidade, basta que o usuário, ao abrir a sua DMR e ao adicionar o resíduo, desmarque a opção "*Resíduo já destinado*?" e preencher os dados, indicando o resíduo e sua classe, quantidade e tratamento previsto, como mostra a tela abaixo e preencha os dados do resíduo;

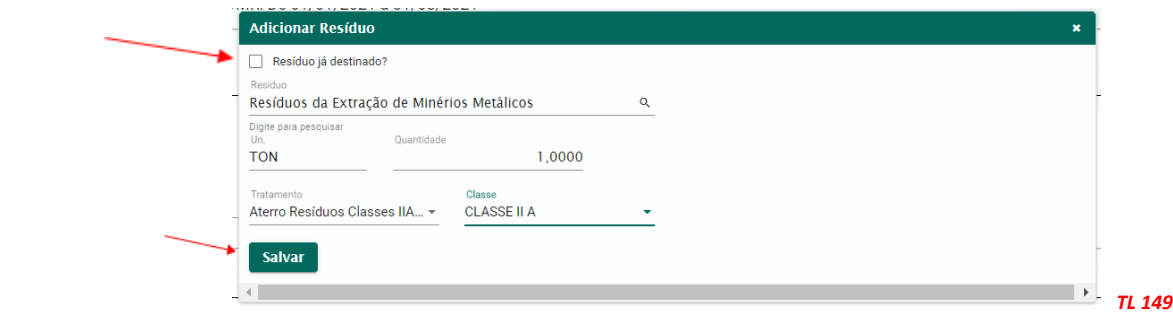

Ao clicar em "*Salvar*", o resíduo será adicionado à DMR, sendo que ficará expresso na DMR que a quantidade destinada de resíduo é "zero" e que a gerada e armazenada é a indicada pelo gerador.

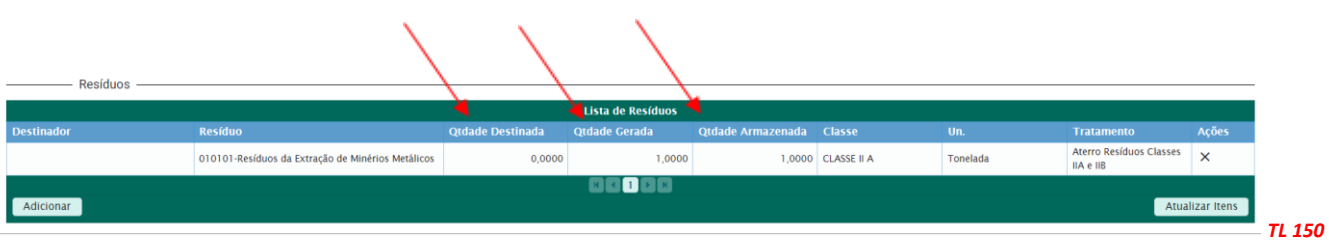

O *"Período"* da DMR já estará automaticamente definido pelo **Sistema MTR**. O Sistema irá relacionar todos os resíduos transportados e destinados que tiveram emissão de MTR através do sistema. Você poderá ainda indicar informações que julgue relevantes para o DMR, no campo *"Observações".*

No caso da necessidade de indicação de resíduos que foram gerados, transportados e destinados, **sem MTRs emitidos através do Sistema MTR** (como por exemplo resíduos urbanos – RSU, entre outros), utilize o mesmo procedimento de identificação que você utiliza ao emitir um MTR (procedimento descrito no item 3.3), com exceção do campo de acondicionamento, que no caso da DMR não se aplica. Neste caso adicione esses resíduos utilizando o campo "*Adicionar*" no bloco de "**Resíduos**", seguindo as instruções detalhadas no item 3.3 .

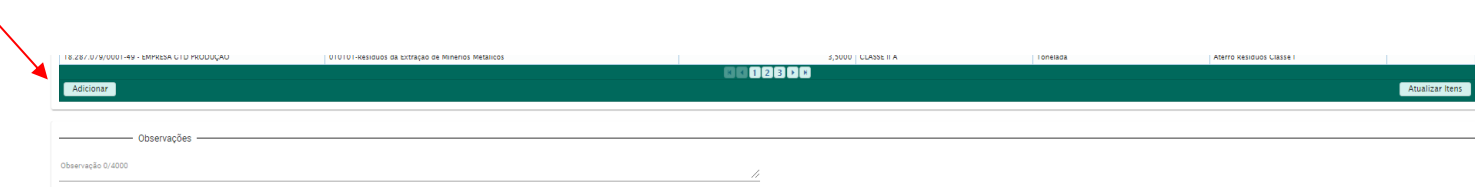

Na inclusão de resíduos, sem que tenha ocorrido a correspondente emissão de MTR através do Sistema MTR, para os **Geradores**, para os **Transportadores** e para os **Destinadores** reportarem esses resíduos gerados, transportados ou destinados, podem ocorrer duas situações:

 *TL 141* 

*Situação 1* - se você está fazendo uma DMR como **Gerador**, você terá de indicar se o resíduo a ser adicionado já foi destinado ou não. Se já destinado, você deve indicar o Destinador utilizado, indicando os dados desse Destinador (se for um Destinador cadastrado clique em "*Utilizar Destinador Cadastrado no sistema*" e coloque o CNPJ/CPF correspondente). Caso contrário indique os dados completos do destinador e indique o resíduo como solicitado, clicando em "*Salvar*". O resíduo gerado e destinado sem MTR será incluído na sua DMR.

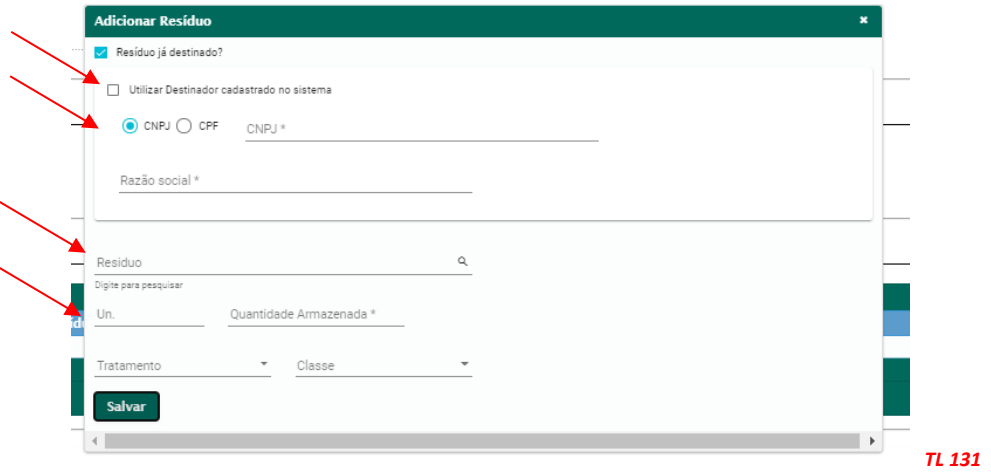

*Situação 2* - se você está fazendo uma DMR como **Transportador** ou como **Destinador**, você terá de indicar o **Gerador** do resíduo transportado ou destinado e os dados desse **Gerador** (se for um **Gerador** cadastrado clique em "*Utilizar Gerador Cadastrado no sistema*" e coloque o CNPJ/CPF correspondente). Caso contrário indique os dados completos do **Gerador** e indique o resíduo completando os campos e clique em "*Salvar*". O resíduo recebido e destinado sem MTR será incluído na sua DMR.

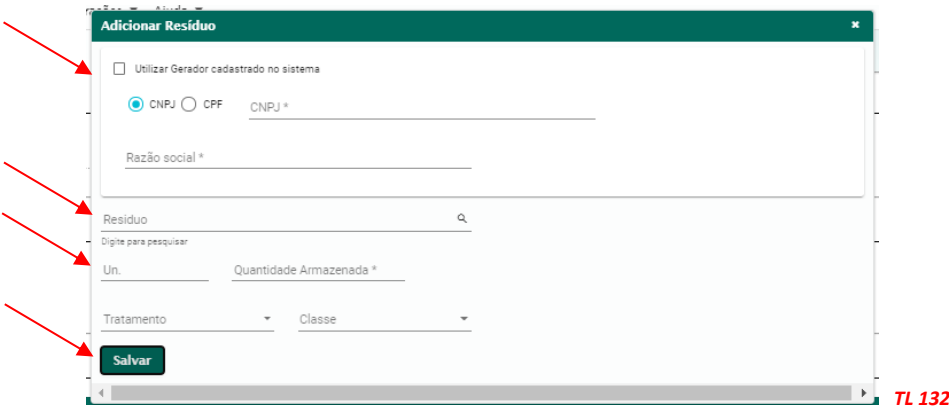

Antes de salvar a DMR, você ainda poderá editar as quantidades indicadas como geradas no período.

#### **4.3 Salvando a DMR**

Ao concluir a DMR clique em "*Salvar*". Aparecerá na tela a mensagem de que sua DMR foi gravada com sucesso. Você poderá editar a DMR salva, ou até mesmo eliminar algum resíduo inserido por você na sua DMR, em caso de engano.

#### **4.4 Listando sua DMRs**

Se você ingressar no menu "*Minhas DMRs"* você irá ter a lista de DMRs já salvas no sistema e que estarão aptas a serem enviadas ao **MMA** ou mesmo editadas.

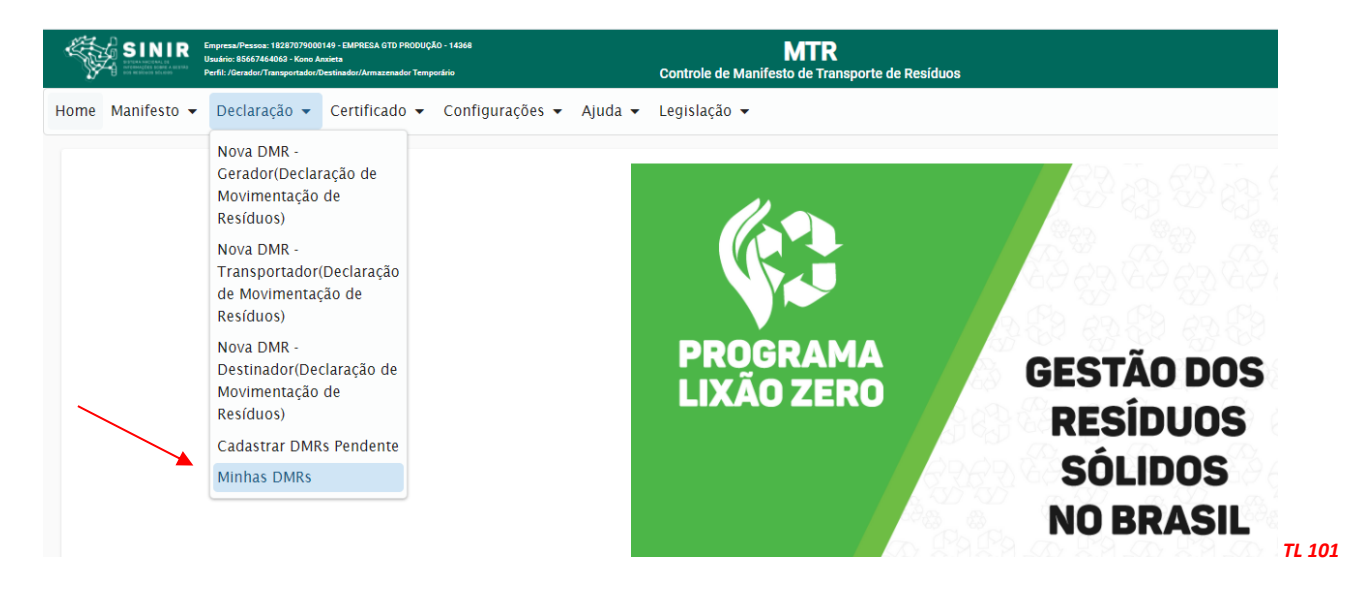

Na coluna "Ações" você terá a indicação das alternativas: você poderá "*Editar*" uma DMR salva, "*Enviar*" a DMR salva ao MMA ou ainda "*Imprimir*" uma DMR salva e já enviada. Você poderá preparar uma DMR no início do período e ir atualizando antes do envio ao MMA. Para fazer isso basta abrir uma DMR salva e clicar no campo "*Atualizar Itens DMR*".

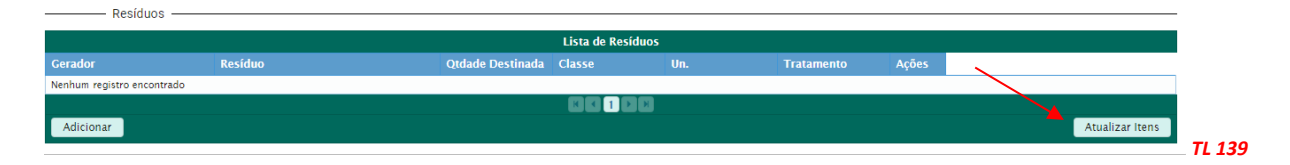

#### **4.5 Enviando (transmitindo) uma DMR ao MMA**

Para enviar uma DMR salva para o MMA, você deverá clicar no ícone de envio. Depois que você clicar neste, ficará habilitado o ícone de impressão, o que lhe permitirá imprimir uma DMR enviada. Ao clicar em "*Enviar*" a DMR será eletronicamente remetida ao MMA. Caso ocorra a situação em que o usuário **não tenha tido movimentação** de resíduos no período considerado, basta que o usuário faça o preenchimento do campo referente às "*Informações do Declarante*". Ao salvar no sistema uma DMR sem resíduos, o sistema exibirá uma tela para que o usuário inclua uma justificativa, após o que poderá salvar e enviar para ao MMA. Indique a justificativa que julgue conveniente e clique em "*Confirmar*". Além disso o usuário pode utilizar o campo "*Observações*" para registrar informações complementares que considere relevantes para justificar a ausência de movimentação de resíduos no período.

#### **4.6 Cadastrando DMRs Pendentes**

Caso você não tenha apresentado sua DMR trimestral, o sistema identificará você como pendente, o que o impedirá de emitir novas DMRs, além de poder sujeitá-lo a possíveis notificações do órgão ambiental competente. Caso ocorra a pendência, você deverá clicar em" *Cadastrar DMRs Pendentes*", selecionar seu perfil e o trimestre (pendentes), clicar em "*Gerar DMR*" e proceder a regularização.

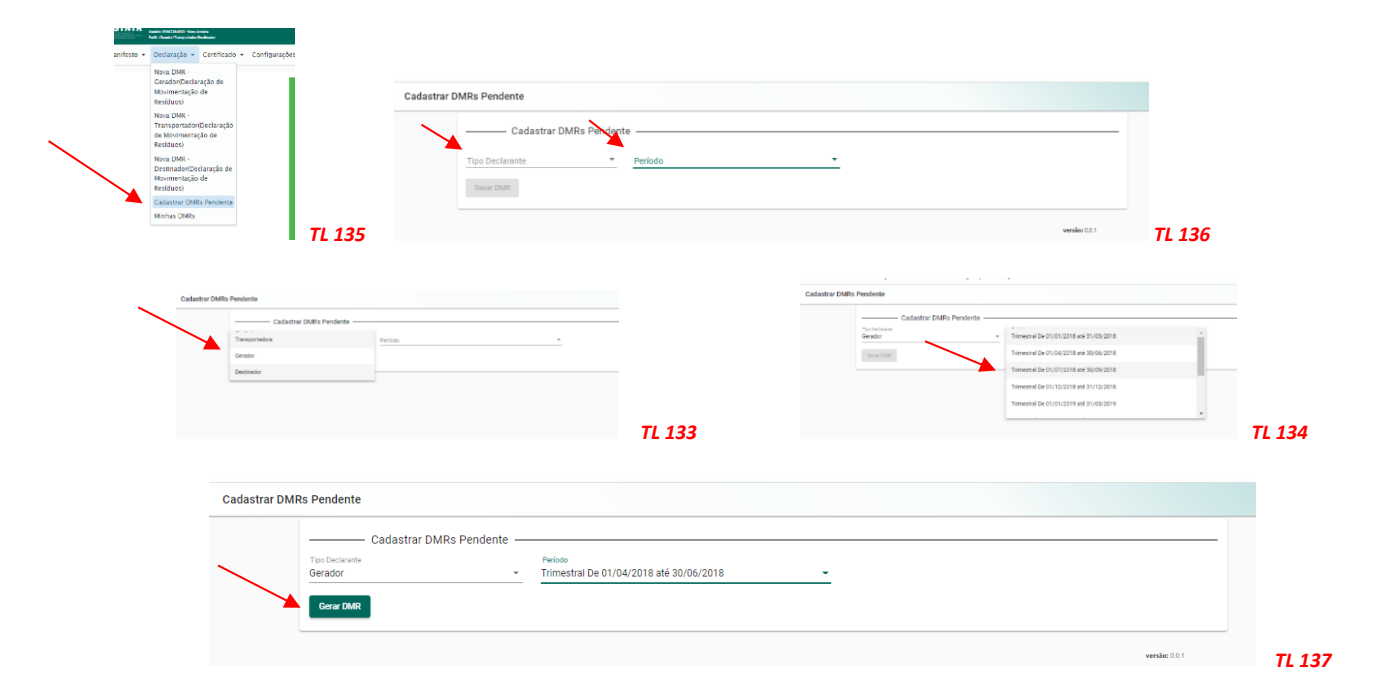

Na opção "Cadastrar DMRs Pendentes" estão indicados o 3° e o 4° trimestre de 2020 e em seguida aparecerão os trimestres dos anos seguintes, à medida que estes estejam pendentes para o usuário. Caso você tenha utilizado o sistema nesses períodos (período não obrigatório), cadastre esses períodos pendentes, ingresse e indique o Responsável Legal do empreendimento e, no campo "**Observações**", indique que não utilizou o sistema naquele determinado trimestre. Segue um exemplo de "Observação". Preencha o campo justificativa como mencionado em 4.5 e em seguida "**Salva**" a DMR do trimestre e em seguida clica em "**Enviar**".

> - Observações -Observação Sistema MTR não foi utilizado nesse período.